## **HƯỚNG DẪN ĐĂNG KÝ XÉT TUYỂN LIÊN THÔNG ĐẠI HỌC CHÍNH QUY NĂM 2024 CHÍNH THỨC**

*(ban hành kèm theo Thông báo số 1088/TB-ĐHKTQD ngày 23/5/2024)*

# **PHẦN I. CHUẨN BỊ HỒ SƠ**

Trước khi đăng ký/nộp hồ sơ trực tuyến/online thí sinh cần chuẩn bị các tài liệu bản chính hoặc bản sao công chứng dấu đỏ để scan các tài liệu này và lưu các tài liệu theo *số căn cước công dân (CCCD)* của thí sinh để up minh chứng đúng và chính xác*.*

**1. Số báo danh:** Thí sinh sẽ sử dụng 8 số cuối căn cước công dân thay cho số báo danh để khai.

- **2. Email**
- Thí sinh cần có địa chỉ email cá nhân để đăng ký trong hồ sơ tuyển sinh liên thông đại học, liên lạc và nhận các thông tin từ Trường trong quá trình xét tuyển.
- Hệ thống của Trường sẽ gửi các thông tin cần thiết liên quan đến quá trình đăng ký xét tuyển và xử lý hồ sơ của thí sinh qua email này.
- **3. Ảnh thẻ**
- $-C\tilde{\sigma} 4*6.$
- Ảnh thẻ mới chụp trong vòng 03 tháng.
- Thí sinh scan ảnh và lưu tại máy tính cá nhân và đặt tên file theo mẫu: CCCD\_anh *(Ví dụ: 012345678900\_anh).*
- Định dạng ảnh là ".png".
- **4. Căn cước công dân/CMND**
- Thí sinh scan bản chính 2 mặt thẻ căn cước công dân hoặc chứng minh nhân dân thành 01 file, lưu tại máy tính cá nhân và đặt tên file theo mẫu: CCCD\_ cccd (Ví dụ: 012345678900\_cccd).
- Định dạng file là ".pdf".
- **5. Bằng tốt nghiệp đại học thứ nhất**
- Thí sinh scan bản chính hoặc bản sao công chứng dấu đỏ Bằng tốt nghiệp đại học thứ nhất *(nếu học liên thông cần có thêm bản chính Bằng tốt nghiệp cao đẳng chính quy, nếu học trường nước ngoài cần có bản công nhận văn bằng kèm công chứng dịch*) thành 01 file, lưu tại máy tính cá nhân và đặt tên file theo mẫu: CCCD\_btn (*Ví dụ: 012345678900\_btn*).
- Định dạng file là ".pdf".
- **6. Bảng điểm tốt nghiệp đại học thứ nhất**
- Thí sinh scan bản chính hoặc bản sao công chứng dấu đỏ Bảng điểm tốt nghiệp đại học thứ nhất hệ chính quy (*nếu học liên thông cần có thêm bản chính Bảng điểm tốt nghiệp cao đẳng chính quy, nếu học trường nước ngoài cần có bảng điểm tốt nghiệp kèm công chứng dịch*) thành 01 file, lưu tại máy tính cá nhân và đặt tên file theo mẫu: CCCD\_btn (*Ví dụ: 012345678900\_bdtn*).
- Định dạng file là ".pdf".

## **7. Minh chứng lệ phí xét tuyển**:

- Mỗi thí sinh sẽ nộp lệ phí xét tuyển là: **100.000** đồng/hồ sơ *(Một trăm nghìn đồng/01 hồ sơ)* bằng hình thức chuyển khoản với các thông tin sau:

Đơn vị hưởng: Trường ĐH Kinh tế Quốc dân Số tài khoản: 2111 000 667 8989 Ngân hàng TMCP Đầu tư & Phát triển Việt Nam (BIDV) chi nhánh Hà Nội Nội dung : Số CCCD \_ Họ tên\_LTDH2024 *(Ví dụ: 012345678900 Nguyen Van A LTDH2024)*

Sau khi thí sinh chuyển khoản thành công, thí sinh chụp ảnh xác nhận chuyển khoản online (định dạng png), lưu máy tính cá nhân và đặt tên file theo mẫu: CCCD\_phi (*ví dụ: 012345678900\_phi*). Định dạng file ảnh ".png".

# **PHẦN II. ĐĂNG KÝ/NỘP HỒ SƠ TRỰC TUYẾN (online)**

### **1. Thí sinh vào địa chỉ ghi danh:**

- Thí sinh mở google chrome; ấn tổ hợp phím Ctrl + Shift + N để mở tab ẩn danh; nhập địa chỉ: **[https://xtkh.neu.edu.vn](https://xtkh.neu.edu.vn/)** (để đảm bảo tính bảo mật thông tin đăng ký).
- Mỗi thí sinh đăng ký tuyển sinh liên thông đại học chỉ cần nộp 01 (một) bộ hồ sơ duy nhất bằng hình thức trực tuyến (online).
- Thí sinh đăng ký, điều chỉnh nguyện vọng xét tuyển (không giới hạn số lần trong thời gian **từ 8h00 ngày 01/06/2024 đến 17h00 ngày 15/07/2024.**

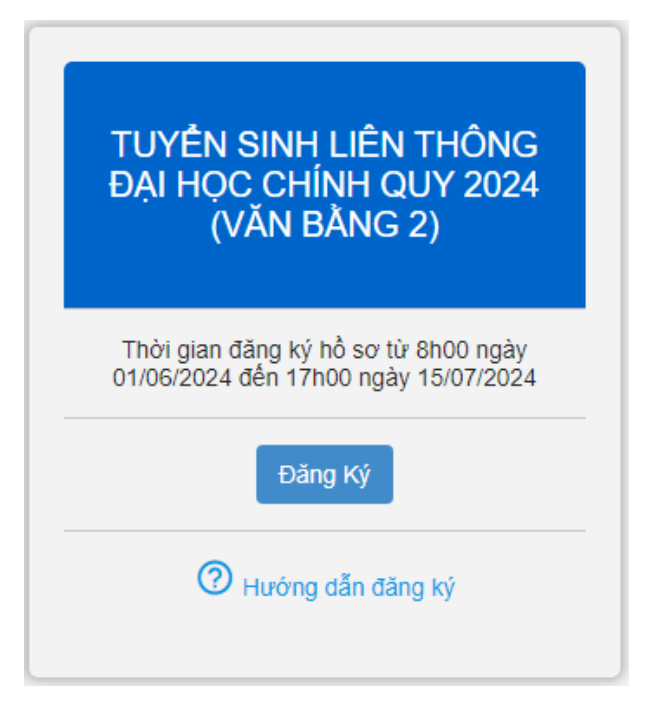

Thí sinh ấn nút "**Đăng ký**" để điền hồ sơ xét tuyển.

**Phần 1. Thông tin thí sinh:** Thí sinh điền đầy đủ thông tin cá nhân trong hồ sơ xét tuyển, đặc biệt chú ý như sau:

- + Họ và tên đệm, tên: ghi đầy đủ tiếng Việt có dấu
- $+$  Ngày sinh: lựa chon ngày tháng năm theo lịch có sẵn
- $+ S\acute{o}$  thẻ Căn cước công dân: thí sinh khai đầy đủ 12 số

+ Với các ô "Nơi cấp CCCD", "Nơi sinh (tỉnh hoặc thành phố)", "Tỉnh/thành phố thường trú", "Tỉnh/thành phố liên lạc", thí sinh sẽ lựa chọn theo danh sách có sẵn.

Nếu không tìm thấy trong danh sách thì thí sinh chon mục "Khác" và nhập đầy đủ tên tỉnh/thành phố, quận/huyện, phường xã, đường phố, số nhà vào 2 ô "Địa chỉ chi tiết" và "Địa chỉ liên lạc".

Nếu hộ khẩu thường trú giống như địa chỉ liên lạc, tích vào ô chọn "Như hộ khẩu thường trú" bên cạnh dòng "Địa chỉ liên lạc".

+ Email: thí sinh lưu ý nhập đúng và đầy đủ tên emai,  $(a)$ , đuôi email (ví dụ: [abc@gmail.com\)](mailto:abc@gmail.com)*.*

*Lưu ý: thí sinh cần khai đúng và đầy đủ email này trong hệ thống để liên lạc và nhận các thông tin từ Trường trong quá trình xét tuyển.*.

+ Số báo danh thi TN THPT: Thí sinh sử dụng 8 số cuối căn cước công dân thay cho số báo danh.

+ Đối với Thông tin trường THPT, thí sinh sẽ chọn trường THPT cho từng lớp 10, 11, 12. Nếu trường lớp 11 và lớp 12 là trường lớp 10, tích vào "lớp 11 và lớp 12 như lớp 10".

Nếu không tìm thấy trường THPT trong danh sách các trường, thí sinh nhập chữ "Khác" và chọn dòng "01 901 Khác" trong danh sách trường. Thông tin trường THPT của thí sinh sẽ được cập nhật sau khi Nhà trường tiến hành rà soát hồ sơ.

1.4. Thông tin Trường THPT

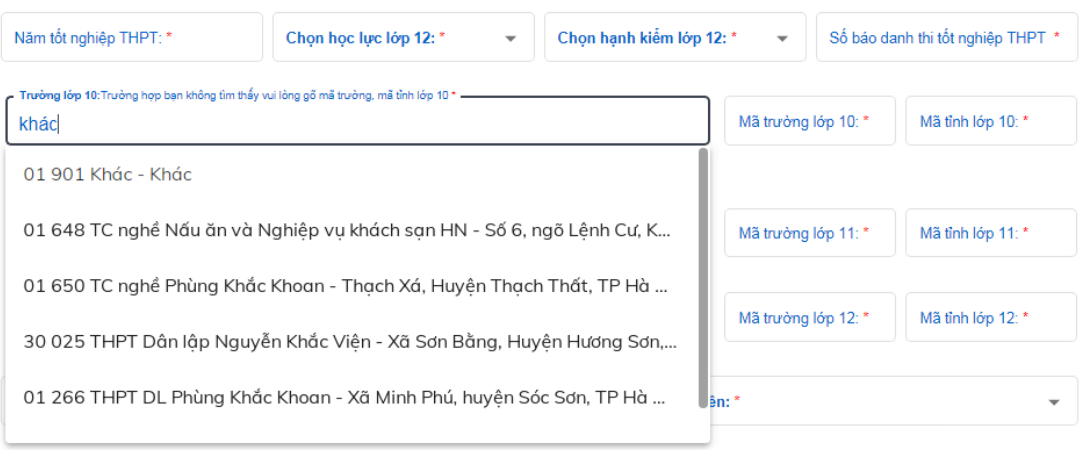

**+ Phần 2. Đối tượng xét tuyển:** chọn đối tượng xét tuyển liên thông đại học chính quy.

 + **Phần 3. Thông tin đăng ký:** Thí sinh chọn nguyện vọng đăng ký ở khung 3: Thông tin đăng ký. Nếu muốn chọn nhiều hơn 01 nguyện vọng thì ấn nút "Thêm ngành đăng ký".

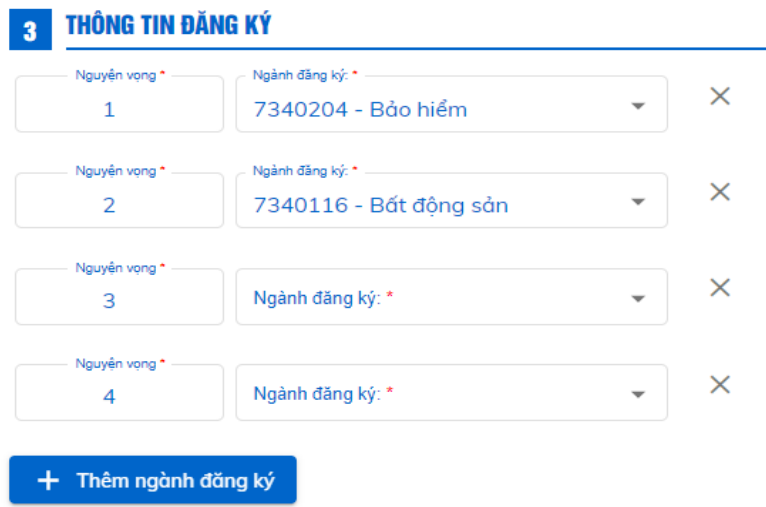

+ **Mục 4. Giấy tờ yêu cầu:** Thí sinh nộp bản mềm các giấy tờ minh chứng tương ứng với các đối tượng xét tuyển đã chuẩn bị ở phần "I. Chuẩn bị hồ sơ".

Sau khi thí sinh khai xong thông tin và up đầy đủ các minh chứng theo yêu cầu, thí sinh thí sinh nhâp mã xác minh rồi ấn nút "**Đăng ký**".

Hệ thống bật thông báo "*Thí sinh chỉ được phép đăng ký hồ sơ một lần, do đó đề nghị thí sinh xem lại lần nữa thông tin trước khi đăng ký*". Nếu muốn duyệt lại thông tin, thí sinh ấn nút "Quay lại". Nếu chắc chắn, thí sinh ấn nút "Đồng ý".

> Thông báo Thí sinh chỉ được phép đăng ký hồ sơ một lần, do đó đề nghị thí sinh xem lại lần nữa thông tin trước khi đăng ký Đồng ý Quay lai

#### **2. Thí sinh ghi lại thông tin, tải về file hồ sơ đã nhập (file pdf)**

Sau khi hoàn thành đăng ký hồ sơ, hệ thống hiện ra màn hình thông báo thông tin tài khoản và đường dẫn tải file biên nhận hồ sơ. Thí sinh chụp ảnh màn hình thông báo để lưu lại thông tin tài khoản.

Thông tin tài khoản cũng được gửi tới email thí sinh đã khai báo. Nếu không thấy email gửi tới trong inbox, thí sinh tìm trong mục spam email, nếu vẫn không thấy thì kiểm tra lại mục email trong màn hình nhập hồ sơ xem có thể nhập sai địa chỉ email.

+ Thí sinh nhấp vào dòng "*Tải phiếu đăng ký tại đây*" để download file biên nhận hồ sơ định dạng pdf và lưu lại phiếu đăng ký này (Nếu gặp Netword Error thì ấn tải lại lần nữa).

+ Thí sinh ấn nút "Đóng" để trở về màn hình ban đầu.

Mọi thông tin thắc mắc, thí sinh sử dụng email cá nhân gửi về địa chỉ như sau:

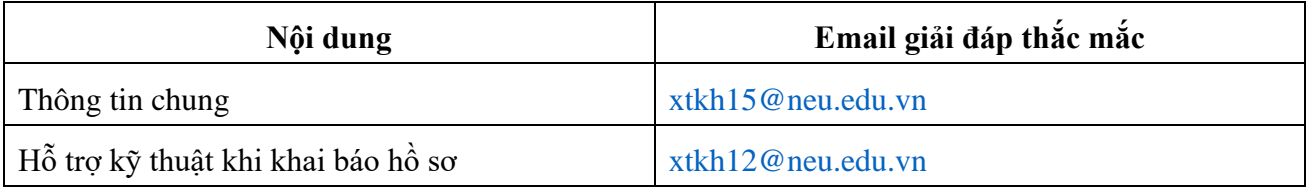

# **3. Thí sinh đăng nhập để xem lại hồ sơ**

Từ màn hình chính, thí sinh ấn nút "Đăng nhập" ở góc trên cùng bên tay phải màn hình. Nhập thông tin tài khoản và mật khẩu có ở ảnh đã chụp để vào trang hồ sơ cá nhân.

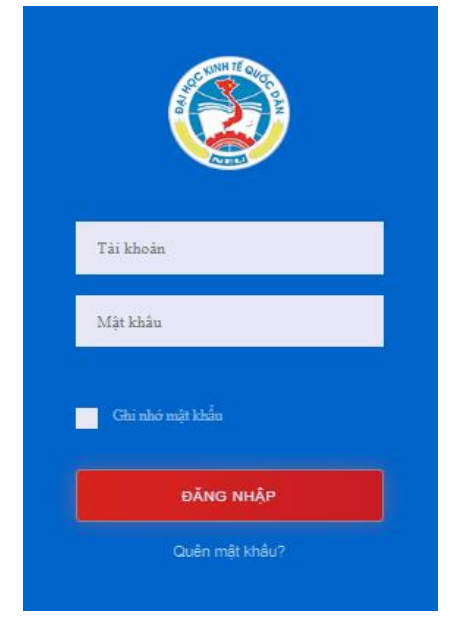

+ Sau khi thí sinh đăng nhập thành công, hệ thống tạo ra mã hồ sơ cho thí sinh và hiển thị các nguyện vọng thí sinh đã đăng ký.

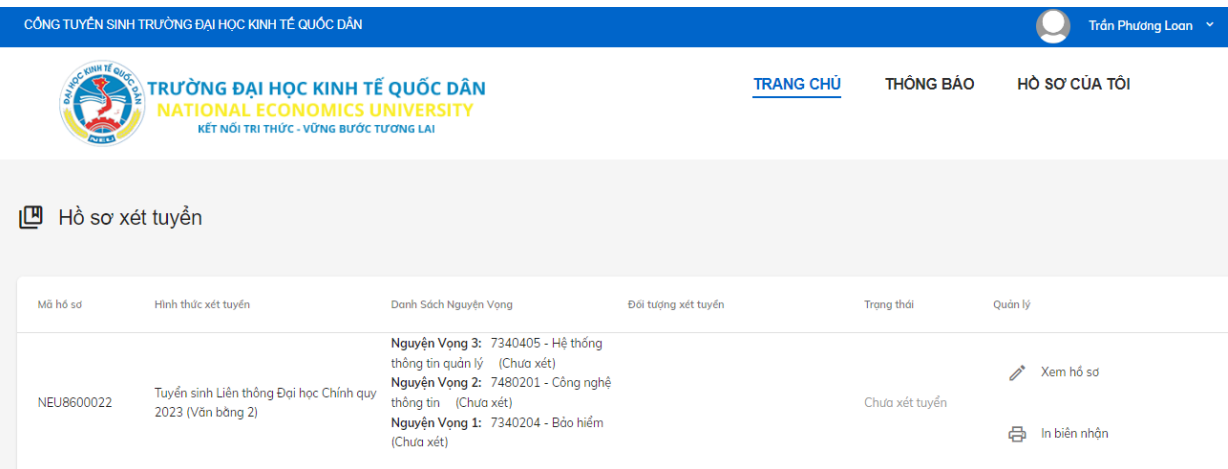

+ Thí sinh ấn vào tên ở góc trên cùng bên tay phải (trong ảnh là chữ Trần Phương Loan), chọn nút đổi mật khẩu.

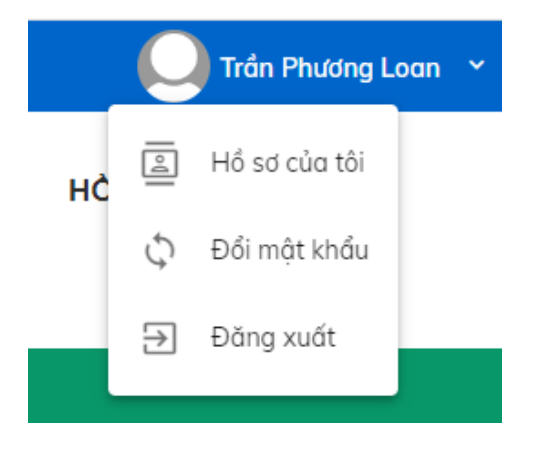

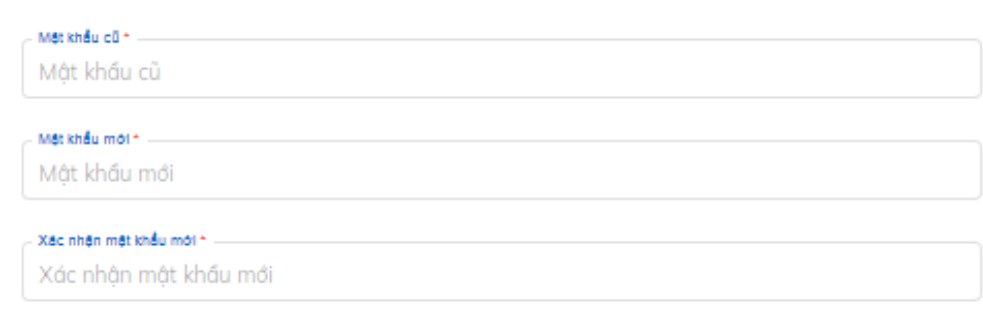

+ Để xem lại chi tiết hồ sơ, thí sinh ấn nút "Xem hồ sơ"

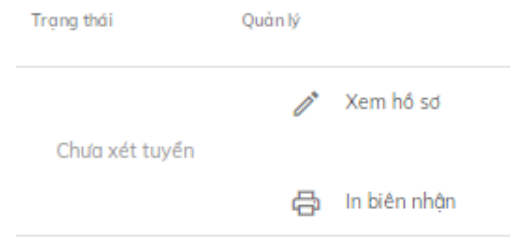

+ Trong trường hợp quên mật khẩu, thí sinh ấn vào dòng "Quên mật khẩu", điền thông tin số CCCD địa chỉ email để nhận lại mật khẩu từ email đã khai báo.

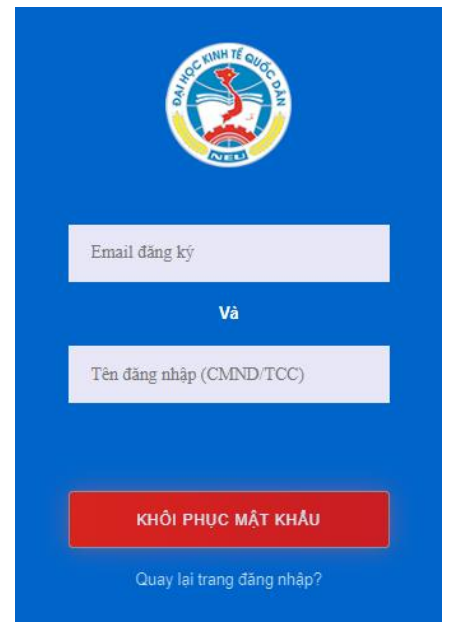

**4. Sau khi thí sinh đăng ký hồ sơ xét tuyển liên thông đại học chính quy 2024, đề nghị thí sinh đăng nhập vào tài khoản xét tuyển xem trạng thái hồ sơ (được chấp nhận hay từ chối), đồng thời theo dõi hằng ngày theo địa chỉ email** *(mục inbox hoặc spam)* **đã khai báo trong hồ sơ để xem tình trạng hồ sơ và kết quả cuối cùng. Thời gian thông báo kết quả xét tuyển trước 17h00 ngày 01/08/2024.**

Thí sinh chú ý trong màn hình Hồ sơ chi tiết, có dòng "Trạng thái:" ghi nhận trạng thái của hồ sơ.

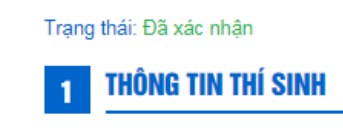

Sau khi thí sinh đăng ký hồ sơ, đề nghị thí sinh đăng nhập vào website xem trạng thái hồ sơ (được chấp nhận hay từ chối), đồng thời theo dõi hằng ngày theo địa chỉ email đã khai báo trong hồ sơ để xem tình trạng hồ sơ và kết quả xét tuyển.

Thí sinh theo dõi kết quả xét tuyển tại địa chỉ [https://daotao.neu.edu.vn/vi/tuyen-sinh](https://daotao.neu.edu.vn/vi/tuyen-sinh-dai-hoc-chinh-quy-2023)[dai-hoc-chinh-quy-2024](https://daotao.neu.edu.vn/vi/tuyen-sinh-dai-hoc-chinh-quy-2023)

#### **PHẦN III. HƯỚNG DẪN ĐIỀU CHỈNH NGUYỆN VỌNG ĐÃ ĐĂNG KÝ**

Sau khi đã đăng ký hồ sơ xét tuyển thành công trên hệ thống của Trường, thí sinh được phép thay đổi/điều chỉnh nguyện vọng đã đăng ký trên hệ thống của Trường như sau:

**1.** Thí sinh mở Google Chrome, ấn tổ hợp phím Ctrl + Shift + N để mở tab ẩn danh. Nhập đường dẫn [https://xtkh.neu.edu.vn.](https://xtkh.neu.edu.vn/) Ấn nút đăng nhập ở góc trên bên tay phải, nhập tài khoản để vào màn hình hồ sơ xét tuyển.

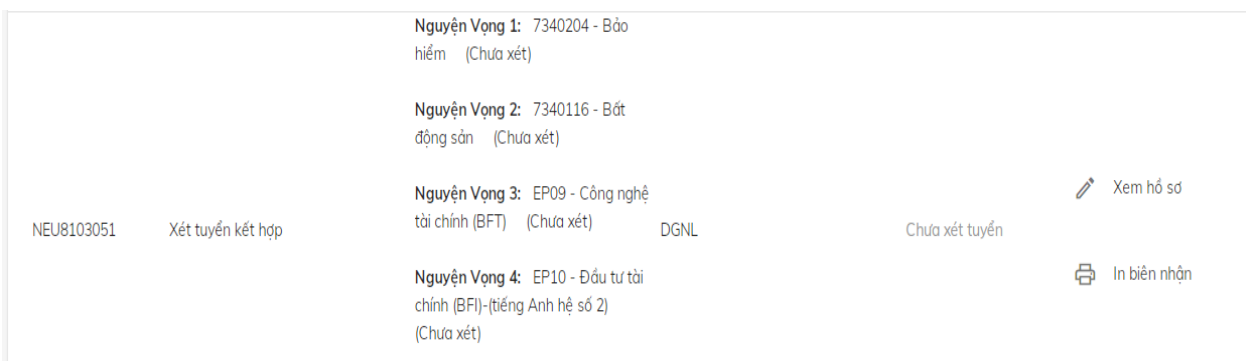

Ấn vào biểu tượng hình cái bút cạnh chữ "Xem hồ sơ" để vào màn hình hồ sơ chi tiết; kéo chuột xuống mục 3.Thông tin đăng ký.

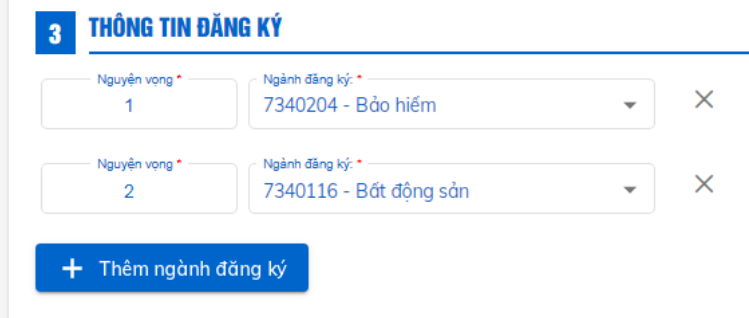

#### **2. Điều chỉnh nguyện vọng.**

- Để thêm nguyện vọng, ấn nút "Thêm ngành đăng ký" và chọn ngành. Để bỏ đi nguyện vọng, ấn nút "X" bên cạnh ngành đã đăng ký. Sau khi đã chọn xong các ngành, kéo chuột xuống cuối màn hình, nhập mã capcha và ấn nút "Lưu".

- Thông báo đăng ký thành công hiện ra.

- Thí sinh ấn nút "In" để tải lại file pdf giấy biên nhận hồ sơ. Thí sinh tắt chrome rồi vào lại hệ thống, kiểm tra kết quả nguyện vọng đã điều chỉnh.

Kết thúc việc điều chỉnh nguyện vong.

-------\*\*\*-------